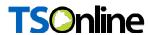

# Department of School Education, TS

User Manual for

"Grievance for transfers and Promotions"

By

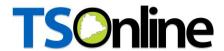

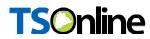

## **Contents**

| 1. INTRODUCTION                    | ∠  |
|------------------------------------|----|
| 2. OBJECTIVE                       |    |
| 3. SCOPE                           |    |
|                                    |    |
| 7. Grievance for transfers         |    |
| 8. Grievance for Promotion         | 11 |
|                                    |    |
|                                    |    |
|                                    |    |
| List of Figures                    |    |
|                                    |    |
| Figure 1 :- :- Service selection   |    |
| Figure 2 :- login details          | 5  |
| Figure 3 :- OTP details            | 5  |
| Figure 4 :- Application form       | 6  |
| Figure 5 :- request details        | 6  |
| Figure 6:- login page              |    |
| Figure 7 :- Service selection      |    |
| Figure 8 :- Application process    |    |
| Figure 9 :- Application selection  | 8  |
| Figure 10 :- Document verification |    |
| Figure 11 :- Approve process       |    |
| Figure 12 :- Application form      |    |
| Figure 13 :- Update changes        |    |
| Figure 14 :- Success messag        |    |
| Figure 15 :-Service selection      |    |
| Figure 16 :- login details         |    |
| Figure 17 :- OTP details           |    |
| Figure 18 :- Grievance form        |    |
| Figure 19 :- request details       |    |
| igure 20:- login page              |    |
| Figure 21 :- Service selection     |    |
| Figure 22 :- Application process   |    |
| Figure 23 :- Application selection |    |
| Figure 24 :- Document verification |    |
| Figure 25 :- Approve process       |    |
| Figure 26 :- Success message       | 15 |

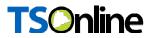

| Figure 27 :- login page            |    |
|------------------------------------|----|
| Figure 28 :- Service selection     | 16 |
| Figure 29 :- Application process   | 16 |
| Figure 30 :- Application selection | 17 |
| Figure 31 :- Document verification | 17 |
| Figure 32 :- Approve process       | 17 |
| Figure 33 :- Success message       | 18 |
| Figure 34:- login page             | 18 |
| Figure 35 :- Service selection     | 18 |
| Figure 36 :- Application process   | 19 |
| Figure 37 :- Application selection | 19 |
| Figure 38 :- Document verification | 19 |
| Figure 39 :- Approve process       | 20 |

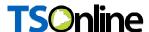

#### 1. INTRODUCTION

The School Education Department of Telangana would like to use Information and communications technology for solution in Teachers transfers there by bringing in transparency at every stage of teacher Transfers and for quick turn-around-time to the process.

## 2. OBJECTIVE

Main objective of this document is to explain the various steps involved in teachers transfers for end user (Teachers). This application is given to Teachers to fill in their data to rule out discrepancies

#### 3. SCOPE

The scope of this document is to explain the process of capturing Teacher Information for processing transfers

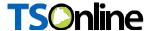

#### 7. Grievance for transfers

Based on applications Approved/Rejected by DEO, teacher can raise a Grievance through this Service.

#### Teacher flow to raise a Grievance

• In home page Select Grievance Transfer under services as depicted in the below figure.

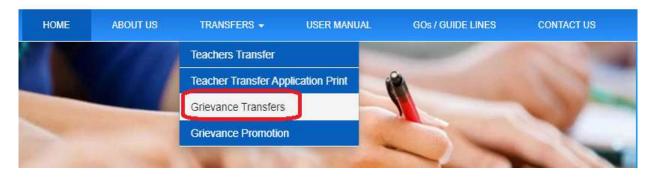

Figure 1 :- :- Service selection

• Enter treasury Id, Mobile number and click on GO button as depicted in the below figure.

#### TRANSFERS SENIORITY LIST GRIEVANCE

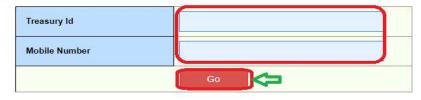

Figure 2 :- login details

Enter OTP and click on submit button as depicted in the below figure.

#### TRANSFERS SENIORITY LIST GRIEVANCE

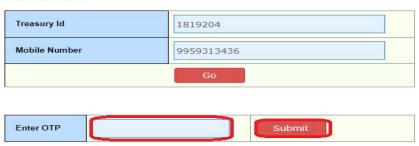

Figure 3 :- OTP details

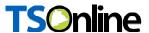

Below screen displayed as depicted in the below figure.

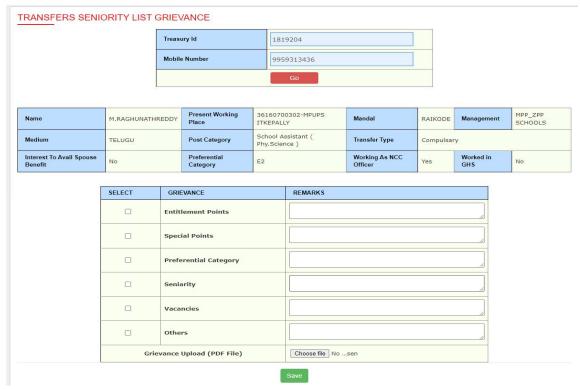

Figure 4:- Application form

 Select required Grievances, enter remarks, upload documents and click on Save button as depicted in the below figure.

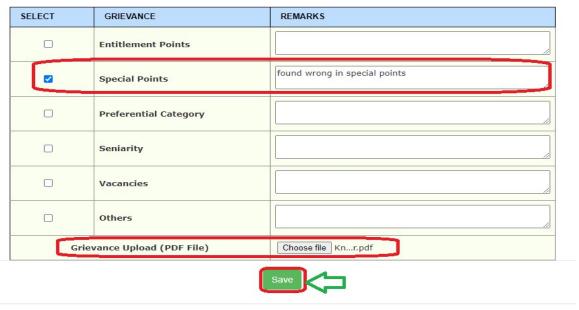

Figure 5 :- request details

Note: - Once click on Save Grievance submits and forwards to DEO for processing (Approve/Reject)

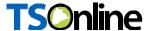

#### **DEO Process**

In home page enter User name, password and Captcha to login as depicted in the below figure.

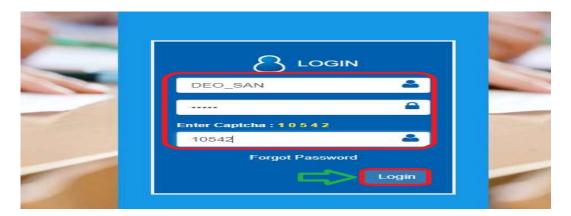

Figure 6:- login page

Select Grievance for Transfers under services tab as depicted in the below figure.

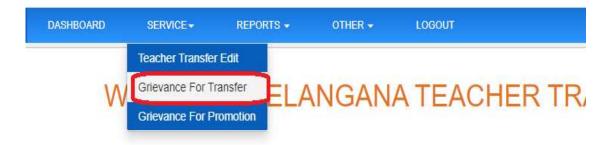

Figure 7:- Service selection

Below screen displayed click on pending count to process as depicted in the below figure.

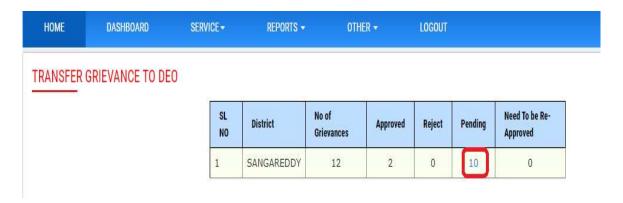

Figure 8 :- Application process

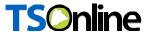

Select which one needs to process as depicted in the below figure.

#### TRANSFER GRIEVANCE TO DEO

| Treasury Id | Teacher Name             | Category Of Post                      | District Name |
|-------------|--------------------------|---------------------------------------|---------------|
| 1841363     | M. LOKANADHAM testtt deo | Grade HM (Grade - II) /Vice-Principal | SANGAREDDY    |
| J018638     | U TUKARAM                | Grade HM (Grade - II) /Vice-Principal | SANGAREDDY    |
| 1807420     | T.EGONDA                 | School assistant ( Mathematics )      | SANGAREDDY    |
| 1835106     | CH MACHENDER             | School assistant ( Mathematics )      | SANGAREDDY    |
| 1826158     | BONAKURTHI MAHENDAR      | School Assistant ( Phy.Science )      | SANGAREDDY    |
| 1802794     | P. RAJESHWARA SHARMA     | School Assistant ( Telugu )           | SANGAREDDY    |
| 1648834     | BUDHI SRIKANTH           | Secondary Grade Teacher               | SANGAREDDY    |
| 1648643     | B BABU                   | Language Pandit ( Telugu )            | SANGAREDDY    |
| 1807044     | K.TARASINGH              | Music Teacher                         | SANGAREDDY    |
| 1822368     | L SOMLA testestestes     | PSHM                                  | SANGAREDDY    |

Figure 9 :- Application selection

Click on Uploaded document link to view the same as depicted in the below figure.

#### TRANSFER GRIEVANCE TO DEO

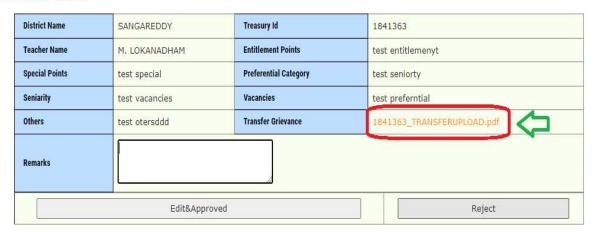

Figure 10 :- Document verification

Note: - Once click on document link it will down loads in another window check the same

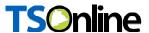

Based on verification enter remarks and click on Edit & Approve to approve or click on Reject to reject (here processing application as approve) as depicted in the below figure.

Note: - If click on Reject there is no further process if needs to approve Click on Edit & Approve

#### TRANSFER GRIEVANCE TO DEO

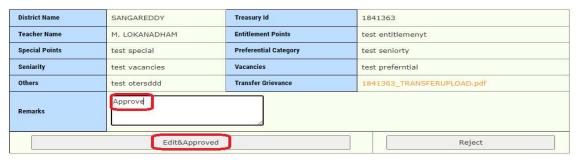

Figure 11:- Approve process

Below Application displayed to verify / change as depicted in the below figure.

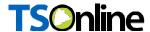

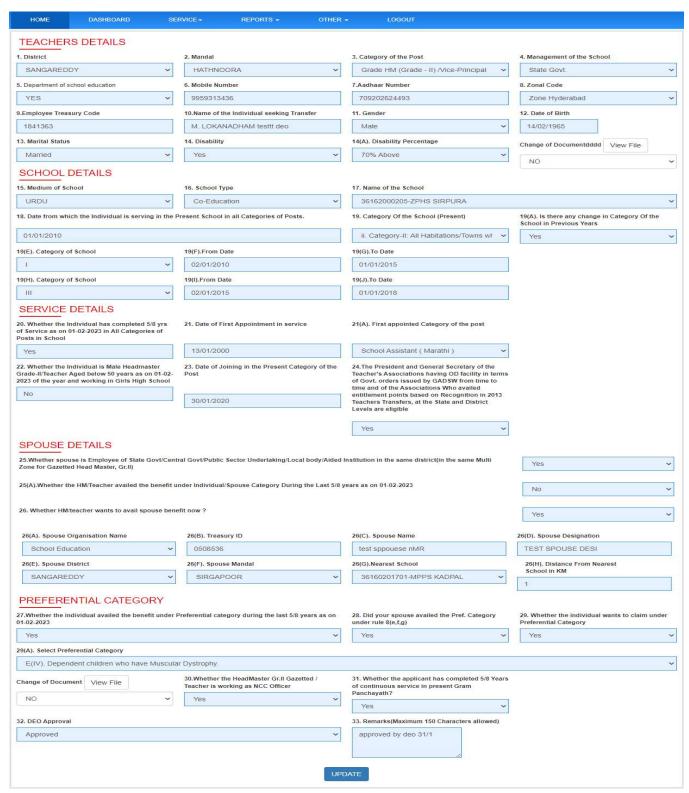

Figure 12:- Application form

Note: - Verify the application and change the details which are required to update.

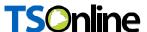

After changes implemented click on Update button as depicted in the below figure.

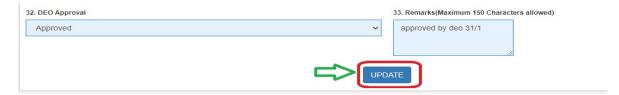

Figure 13: - Update changes

Below success message displayed as depicted in the below figure.

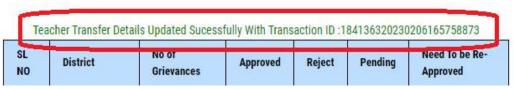

Figure 14:- Success messag

е

#### 8. Grievance for Promotion

Based on applications Approved/Rejected by DEO, teacher can raise a Grievance through this Service.

#### Teacher flow to raise a Grievance

• In home page Select Grievance Promotion under services as depicted in the below figure.

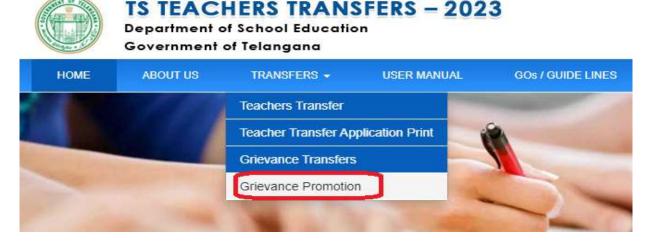

Figure 15 :- Service selection

Enter treasury Id, Mobile number and click on GO button as depicted in the below figure.

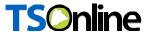

#### TRANSFERS SENIORITY LIST GRIEVANCE

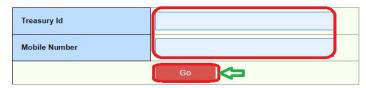

Figure 16:- login details

Enter OTP and click on submit button as depicted in the below figure.

#### TRANSFERS SENIORITY LIST GRIEVANCE

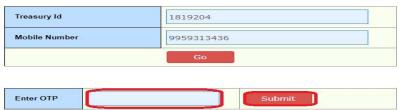

Figure 17:- OTP details

Below screen displayed as depicted in the below figure.

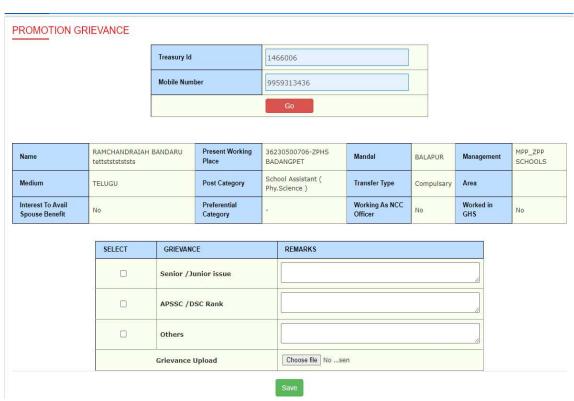

Figure 18:- Grievance form

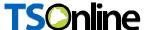

 Select required Grievances, enter remarks, upload documents and click on Save button as depicted in the below figure.

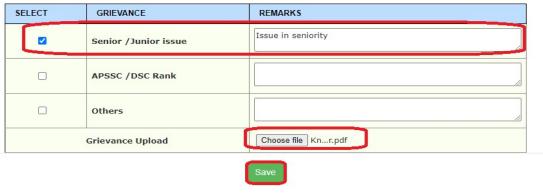

Figure 19: request details

**Note:** - Once click on Save Grievance submits and forwards to DEO/RJD for processing (Approve/Reject)

#### **Process Flow**

- 1. SA raised Grievance forward to DEO. DEO verifies and forward it to RJD with his remarks for Approve/Reject.
- 2. SGT raised Grievance forward to DEO. DEO can approve/Reject the Grievance.

### Process Flow for Case 1 (SA Grievance) DEO: -

Teacher SA (raise grievance) ---→ DEO (Verify and Forward to RJD)----→ RJD (Approve /Reject)

In home page enter User name, password and Captcha to login as depicted in the below figure.

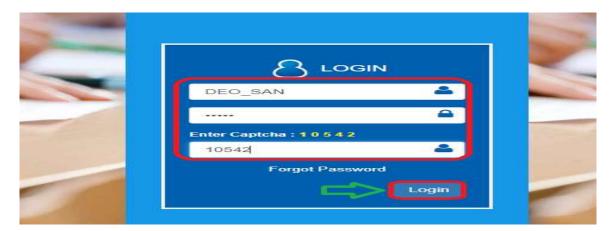

Figure 20:- login page

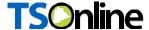

Select Grievance for Promotion under services tab as depicted in the below figure.

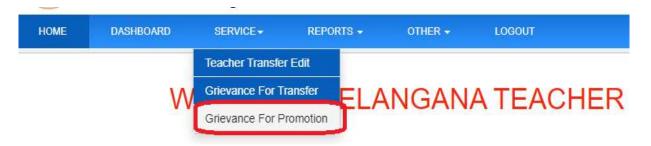

Figure 21:- Service selection

Below screen displayed click on pending count to process as depicted in the below figure.

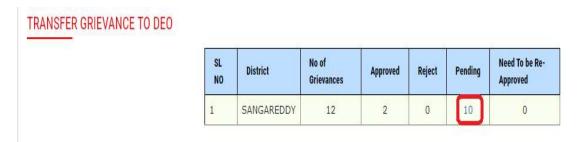

Figure 22 :- Application process

Select which one needs to process as depicted in the below figure.

#### TRANSFER GRIEVANCE TO DEO

| Treasury Id | Teacher Name             | Category Of Post                      | District Name |
|-------------|--------------------------|---------------------------------------|---------------|
| 1841363     | M. LOKANADHAM testtt deo | Grade HM (Grade - II) /Vice-Principal | SANGAREDDY    |
| 018638      | U TUKARAM                | Grade HM (Grade - II) /Vice-Principal | SANGAREDDY    |
| 1807420     | T.EGONDA                 | School assistant ( Mathematics )      | SANGAREDDY    |
| 1835106     | CH MACHENDER             | School assistant ( Mathematics )      | SANGAREDDY    |
| 1826158     | BONAKURTHI MAHENDAR      | School Assistant ( Phy.Science )      | SANGAREDDY    |
| 1802794     | P. RAJESHWARA SHARMA     | School Assistant ( Telugu )           | SANGAREDDY    |
| 1648834     | BUDHI SRIKANTH           | Secondary Grade Teacher               | SANGAREDDY    |
| 1648643     | B BABU                   | Language Pandit ( Telugu )            | SANGAREDDY    |
| 1807044     | K.TARASINGH              | Music Teacher                         | SANGAREDDY    |
| 1822368     | L SOMLA testestestes     | PSHM                                  | SANGAREDDY    |

Figure 23 :- Application selection

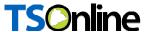

 Below screen Click on Uploaded document link to view the same as depicted in the below figure.

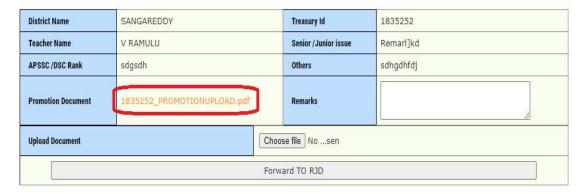

Figure 24:- Document verification

Note: - Once click on document link it will down loads in another window check the same

 Based on verification enter remarks, Upload report if required and click on Forward TO RJD as depicted in the below figure.

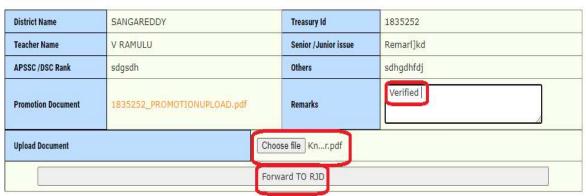

Figure 25 :- Approve process

Below Success message displayed as depicted in the below figure.

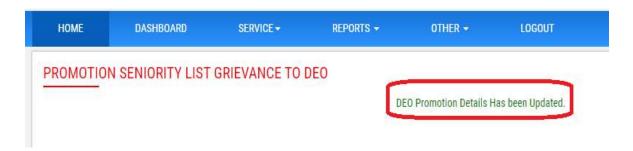

Figure 26:- Success message

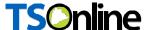

Now grievance forwarded to RJD for further process.

## **RJD Flow**

In home page enter User name, password and Captcha to login as depicted in the below figure.

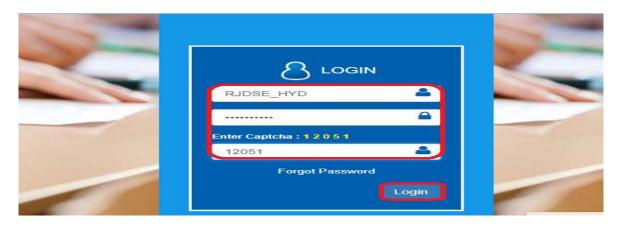

Figure 27:- login page

Select Grievance for Promotion under services tab as depicted in the below figure.

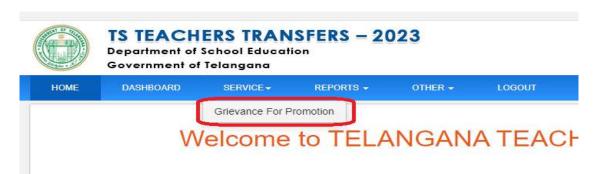

Figure 28 :- Service selection

Below screen displayed click on pending count to process as depicted in the below figure.

#### PROMOTION SENIORITY LIST GRIEVANCE TO RJD

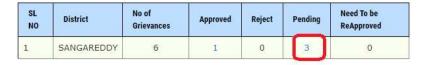

Figure 29:- Application process

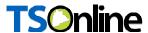

Select which one needs to process as depicted in the below figure.

#### PROMOTION SENIORITY LIST GRIEVANCE TO RJD

| Treasury Id | Teacher Name   | District Name |
|-------------|----------------|---------------|
| 1824617     | R.ROJARANI     | SANGAREDDY    |
| 1835252     | V RAMULU       | SANGAREDDY    |
| 1835537     | K.RATHNA KUMAR | SANGAREDDY    |

Figure 30:- Application selection

 Below screen Click on Uploaded document link to view the same as depicted in the below figure.

#### PROMOTION SENIORITY LIST GRIEVANCE TO RJD

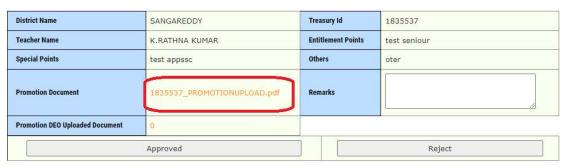

Figure 31 :- Document verification

Note: - Once click on document link it will down loads in another window check the same

Based on verification enter remarks, Upload report if required and click on Forward TO RJD as depicted in the below figure.

#### PROMOTION SENIORITY LIST GRIEVANCE TO RJD

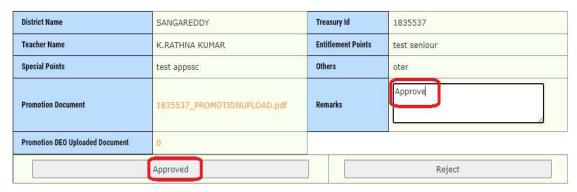

Figure 32:- Approve process

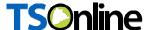

Below Success message displayed as depicted in the below figure.

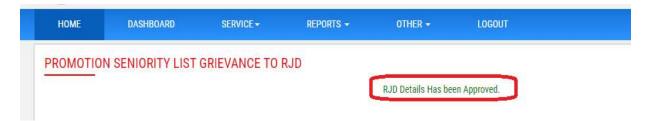

Figure 33:- Success message

## Process Flow for Case 2 (SGT requests) DEO: -

#### Teacher SGT (raise grievance) --- → DEO (Approve /Reject)

 In home page enter User name, password and Captcha to login as depicted in the below figure.

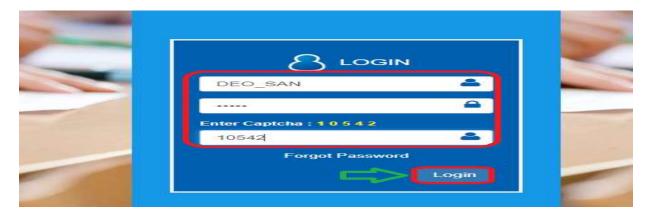

Figure 34:- login page

Select Grievance for Transfers under services tab as depicted in the below figure.

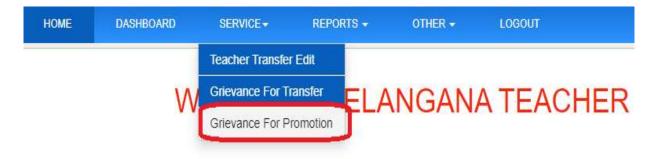

Figure 35 :- Service selection

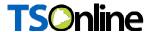

Below screen displayed click on pending count to process as depicted in the below figure.

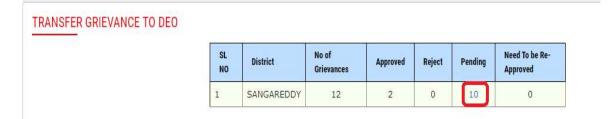

Figure 36 :- Application process

Select which one needs to process as depicted in the below figure.

#### TRANSFER GRIEVANCE TO DEO

| Treasury Id | Teacher Name             | Category Of Post                      | District Name |
|-------------|--------------------------|---------------------------------------|---------------|
| 1841363     | M. LOKANADHAM testtt deo | Grade HM (Grade - II) /Vice-Principal | SANGAREDDY    |
| J018638     | U TUKARAM                | Grade HM (Grade - II) /Vice-Principal | SANGAREDDY    |
| 1807420     | T.EGONDA                 | School assistant ( Mathematics )      | SANGAREDDY    |
| 1835106     | CH MACHENDER             | School assistant ( Mathematics )      | SANGAREDDY    |
| 1826158     | BONAKURTHI MAHENDAR      | School Assistant ( Phy.Science )      | SANGAREDDY    |
| 1802794     | P. RAJESHWARA SHARMA     | School Assistant ( Telugu )           | SANGAREDDY    |
| 1648834     | BUDHI SRIKANTH           | Secondary Grade Teacher               | SANGAREDDY    |
| 1648643     | в вави                   | Language Pandit ( Telugu )            | SANGAREDDY    |
| 1807044     | K.TARASINGH              | Music Teacher                         | SANGAREDDY    |
| 1822368     | L SOMLA testestesteste   | PSHM                                  | SANGAREDDY    |

Figure 37 :- Application selection

 Below screen Click on Uploaded document link to view the same as depicted in the below figure.

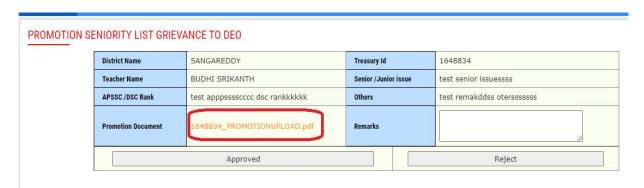

Figure 38 :- Document verification

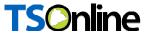

Note: - Once click on document link it will down loads in another window check the same

 Based on verification enter remarks and click on Approve if needs to approve as depicted in the below figure.

#### PROMOTION SENIORITY LIST GRIEVANCE TO DEO

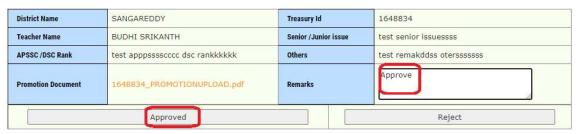

Figure 39:- Approve process